## **G** otpbanka

## Reaktivacija OTP Soft POS terminala

Korak 1: Reaktivaciju OTP SoftPOS terminala provodite klikom na opciju "Reaktivacija usluge" unutar izbornika "Podrška".

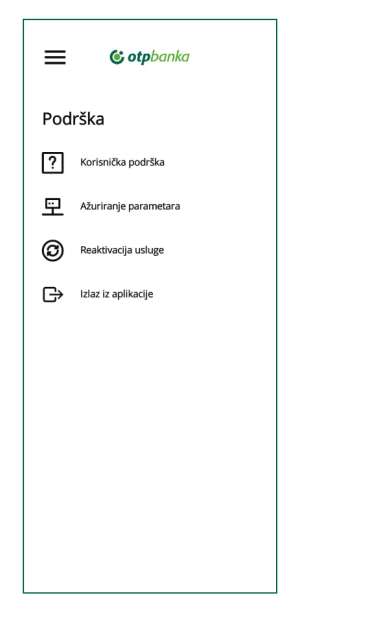

Korak 2: Klikom na "Reaktivacija usluge" aplikacija javlja upozorenje i traži potvrdu za nastavak procesa reaktivacije. Nastavak procesa provodi se klikom na opciju **Reaktiviraj**.

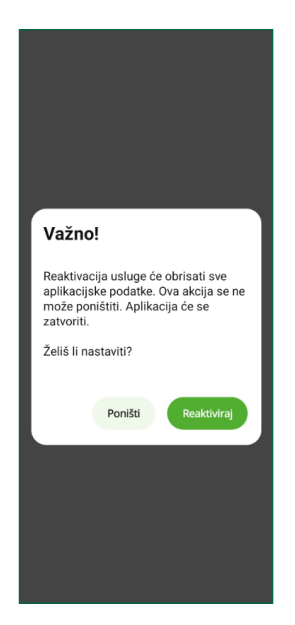

Korak 3: Nakon potvrde reaktivacije, aplikacija traži potvrdu za slanje obavijesti. Potvrdu provodite klikom na opciju DOPUSTI .

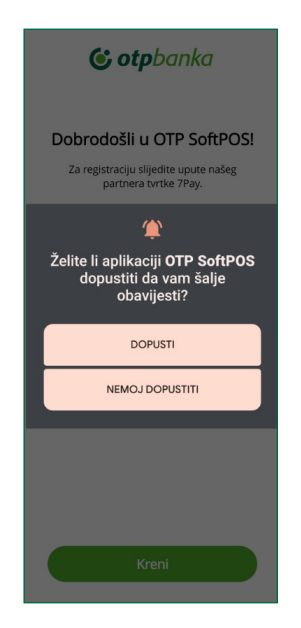

Korak 4: Na idućem ekranu koji se prikaže potrebno je kliknuti na opciju "Kreni".

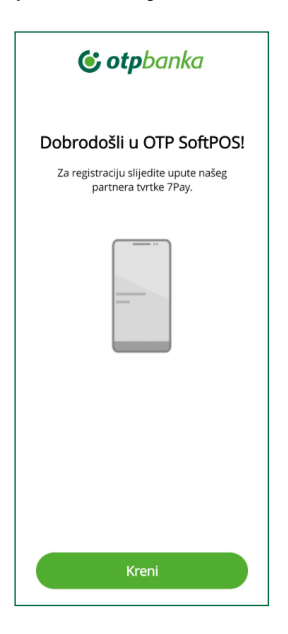

Korak 5: Na ekranu "Potvrdi svoj identitet" potrebno je upisati identifikacijski kod. Identifikacijski kod dostupan je u e-mailu kojeg ste primili nakon ugovaranja OTP SoftPOS terminala. Klikom na unosno polje otvara se tipkovnica uz pomoć koje upisujete identifikacijski kod. Potvrdu upisanog identifikacijskog koda provodite klikom na opciju: "Dalje/OK".

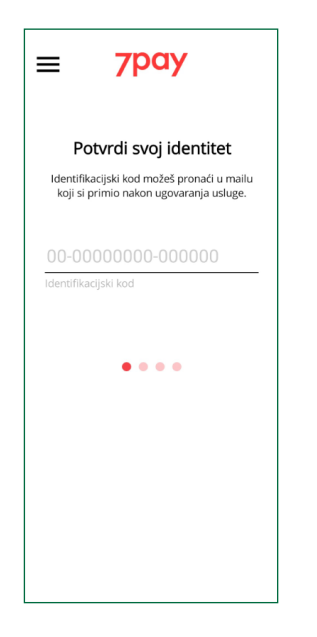

Korak 6: Po uspješnom unosu identifikacijskog koda, aplikacija upozorava kako će prethodno instalirana aplikacija biti deinstalirana te da se podsjetite na kod za oporavak kojeg ste definirali prilikom prve aktivacije aplikacije. Ako želite nastaviti s procesom reaktivacije OTP SoftPOS terminala, potrebno je kliknuti na opciju "Ponovna aktivacija".

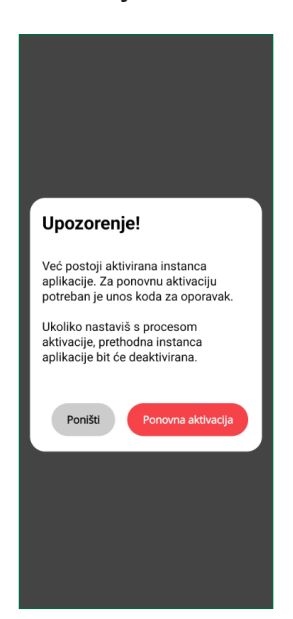

**Korak 7:** Na sljedećem ekranu prikazuje se prethodno upisani identifikacijski kod i traži se unos koda za oporavak. Podsjetnik: kod za oporavak ste definirali prilikom prve instalacije OTP SoftPOS terminala. Unos koda za oporavak provodi se klikom na unosno polje kada će se prikazati tipkovnica za unos brojeva. Potvrdu upisanog koda za oporavak provodite klikom na opciju "Dalje/OK".

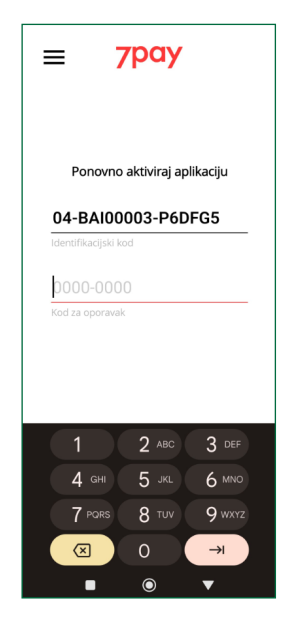

**Korak 8:** Ako je unos koda za oporavak bio ispravan, slijedi unos aktivacijskog koda kojeg ćete primiti SMS porukom na mobilni uređaj. Unos aktivacijskog koda provodi se klikom na unosno polje i pojavom tipkovnica za unos brojeva. Potvrdu upisanog aktivacijskog koda provodite korištenjem tipke "Dalje/OK".

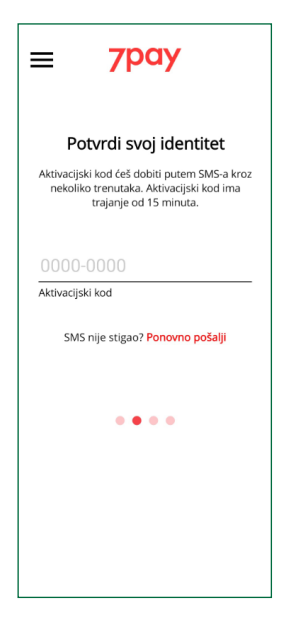

Korak 9: Ako je unos aktivacijskog koda bio ispravan, aplikacija informira kako je aktivacija usluge u tijeku. Tijekom aktivacije molimo, ne tipkajte po ekranu, potrebno je pustiti da se proces aktivacije nove usluge neometano provede.

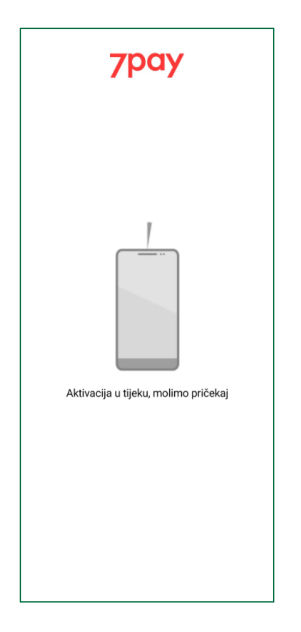

Korak 10: Nakon završetka procesa aktivacije OTP SoftPOS terminala, aplikacija traži da definirate svoj novi četveroznamenkasti PIN.

*Napomene:* 

- *odabrani PIN ne komunicirajte drugima i odaberite PIN koji će biti poznat samo vama*
- *ne koristite jednostavne kombinacije znamenaka poput 1111, 2222, 1234,… prilikom definiranja PIN-a.*

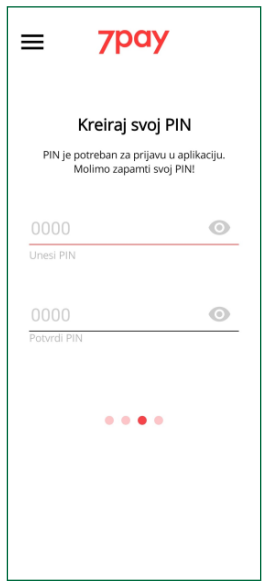

Korak 11: Nakon potvrde novog PIN-a, aplikacija traži definiranje novog koda za oporavak. Molimo da novo odabrani kod za oporavak zapamtite jer će biti potreban u slučaju budućih reaktivacija aplikacije.

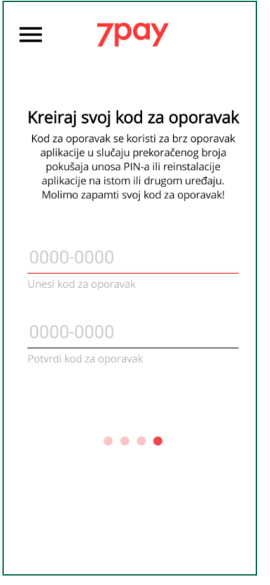

Korak 12: Čestitamo! Uspješno ste odradili reaktivaciju OTP SoftPOS terminala, slijedi pristup terminalu unosom novodefiniranog PIN-a.

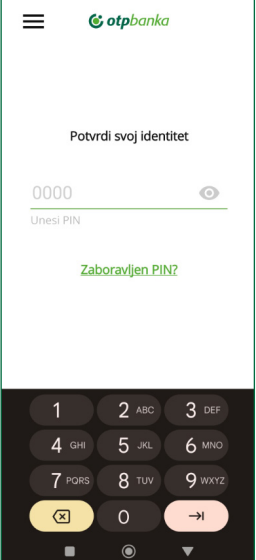